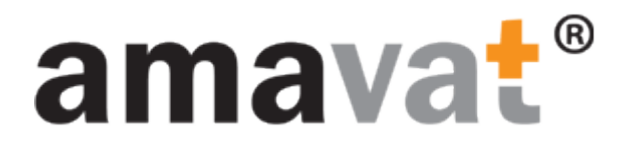

### Anleitung

So melden Sie sich beim

### amavat Kundenportal

an.

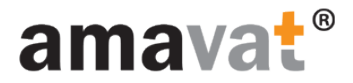

### Vorbemerkung

#### Sie sollten die folgende E-Mail mit der Einladung zum amavat Portal erhalten:

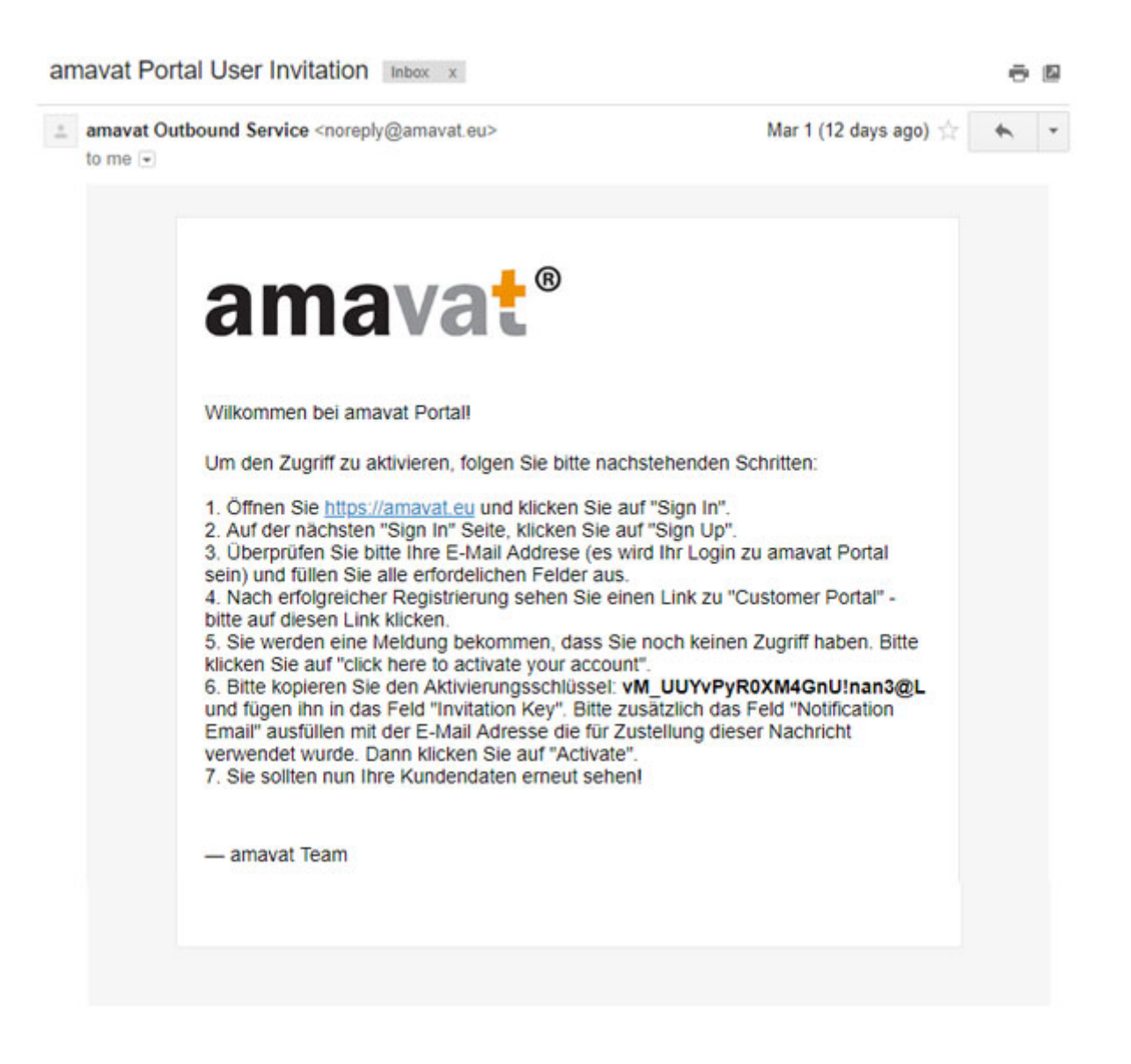

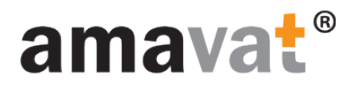

#### Gehen Sie auf die amavat Webseite

(amavat.eu)

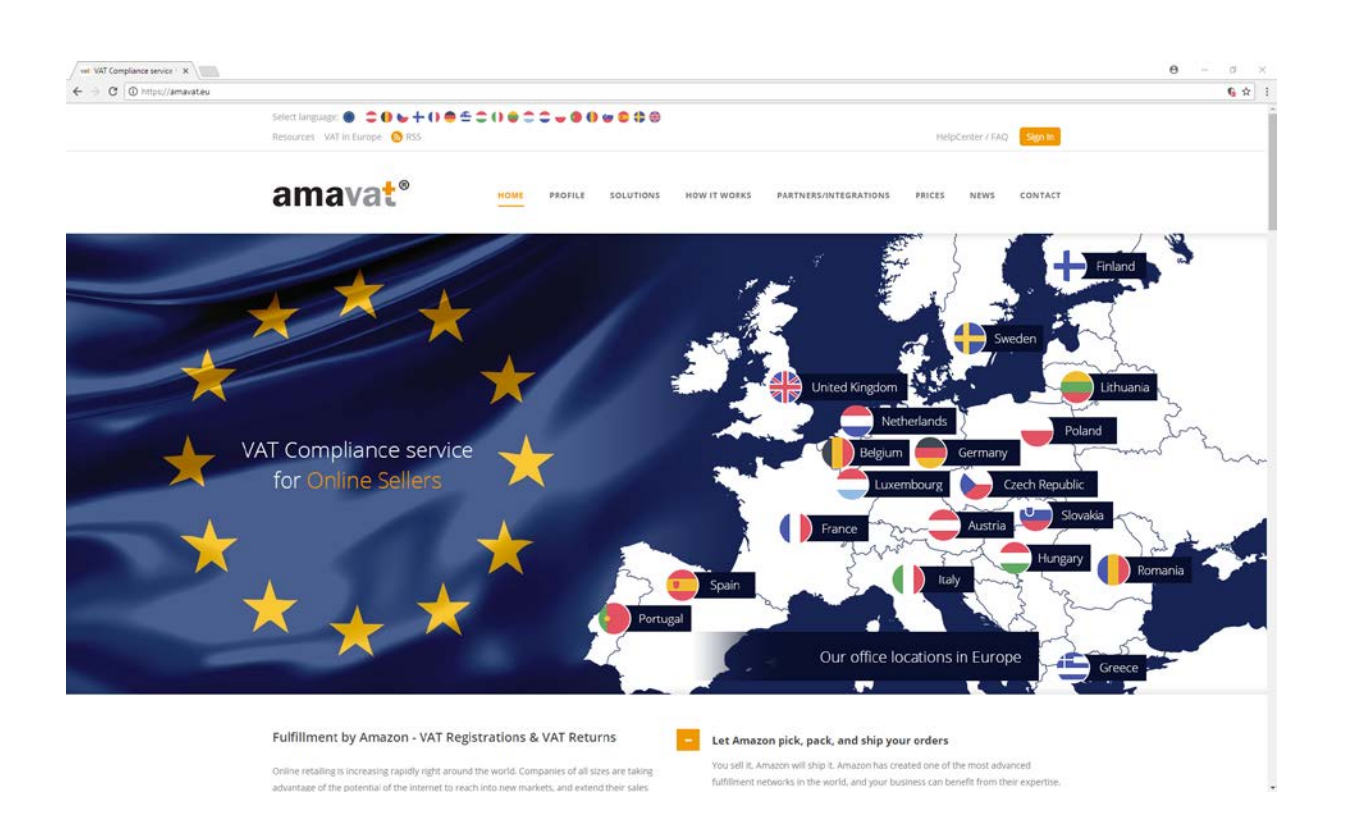

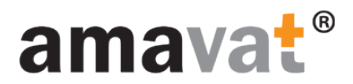

#### Klicken Sie auf die Schaltfläche "Sign In"

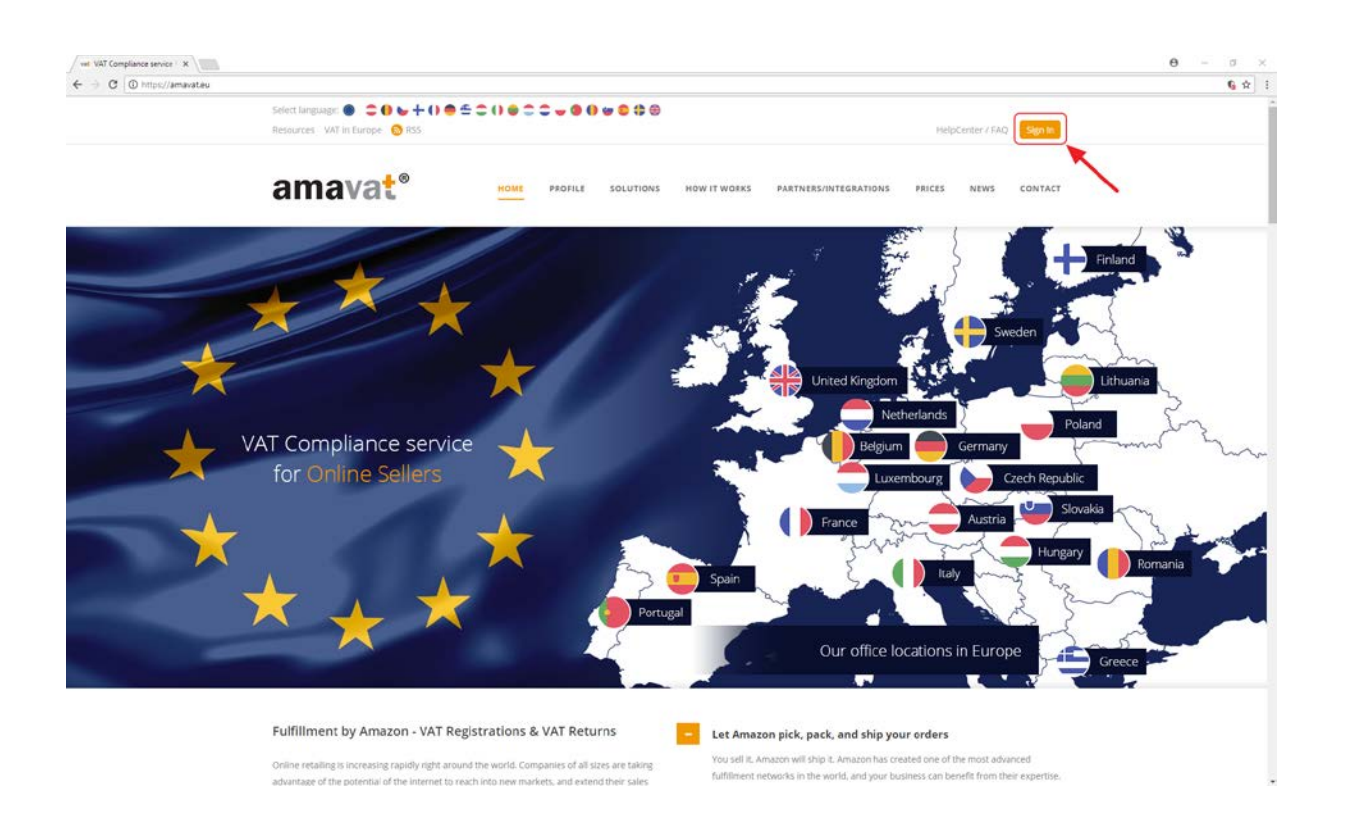

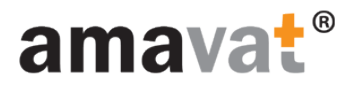

#### Klicken Sie bitte auf den Link "Sign Up"

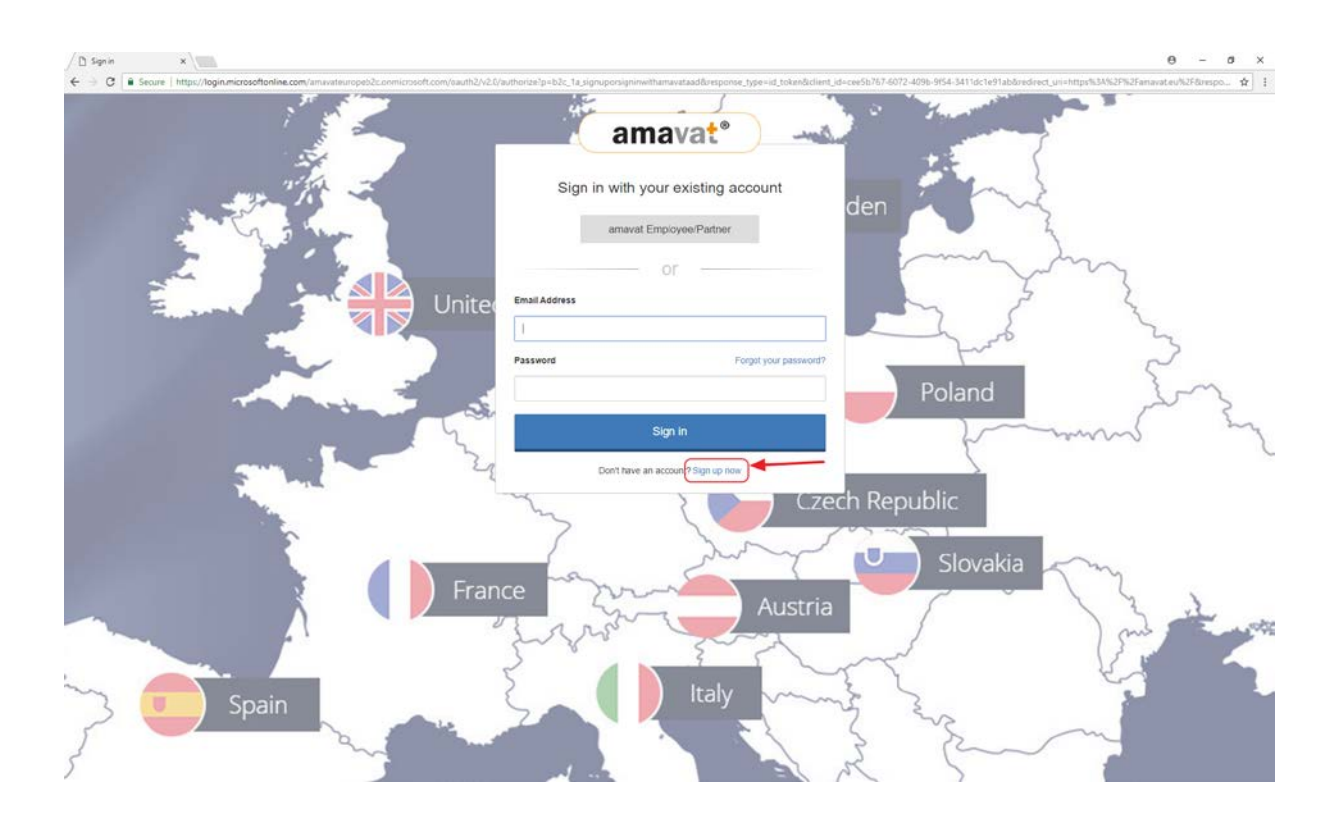

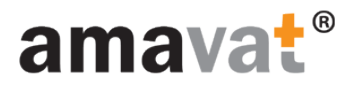

#### Registrierungsprozess

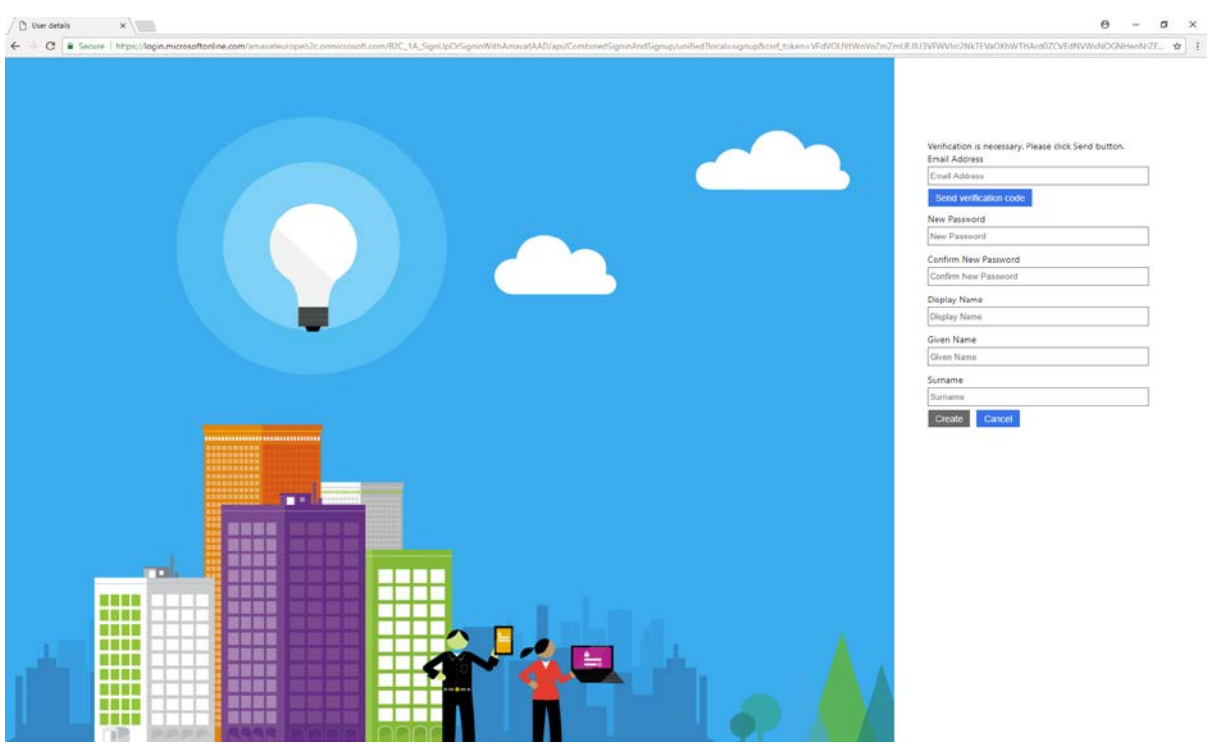

1. Füllen Sie das Feld E-Mail-Adresse aus und klicken Sie auf die Schaltfläche "Send verification code", um Ihre E-Mail-Adresse zu verifizieren.

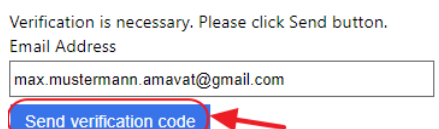

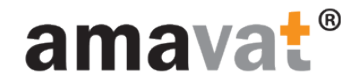

Sie erhalten eine E-Mail mit dem Verifizierungscode, der wie das folgende Beispiel aussieht:

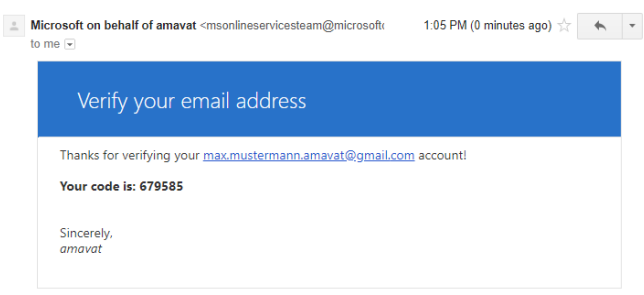

2. Verifizieren Sie Ihre E-Mail-Adresse, indem Sie den Code in das Formular eingeben, wie auf dem Bild unten gezeigt, und dann klicken Sie bitte auf den Button: "Verify code":

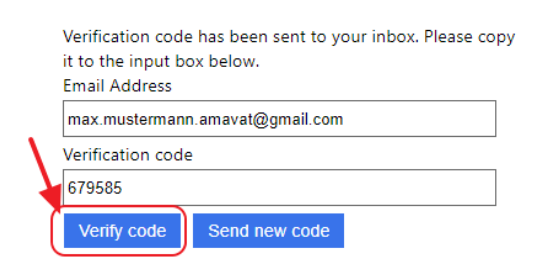

3. Sie werden die Bestätigung der Validierung der E-Mail-Adresse sehen und können das Formular weiter ausfüllen:

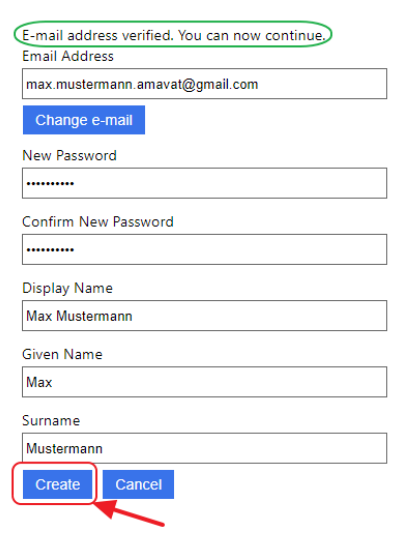

Wenn alle erforderlichen Daten ausgefüllt sind, klicken Sie bitte auf die Schaltfläche "Create"

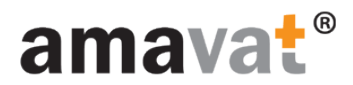

### Wenn der Anmeldevorgang abgeschlossen ist, klicken Sie auf den Link "Kundenportal"

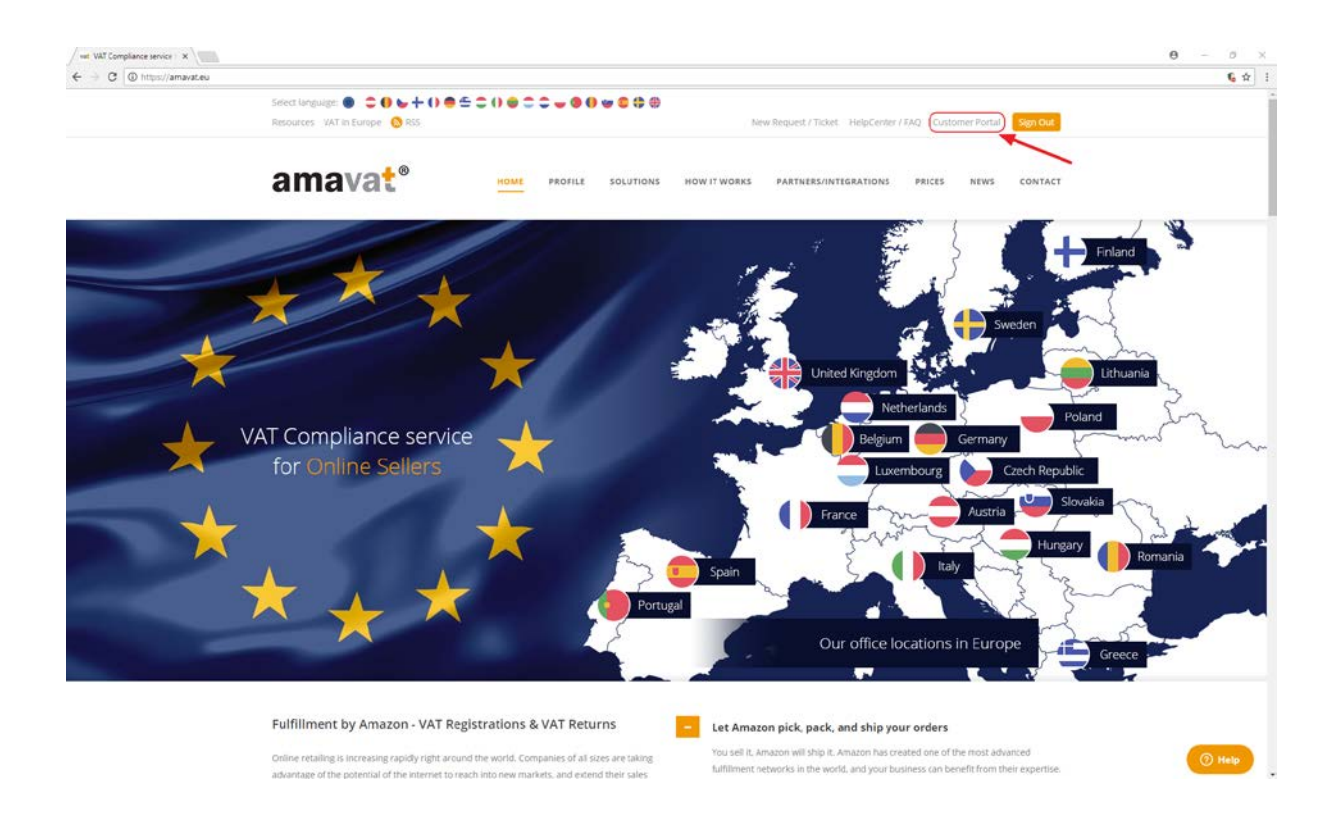

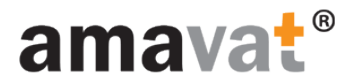

### Klicken Sie bitte auf den Link: "click here to activate your account"

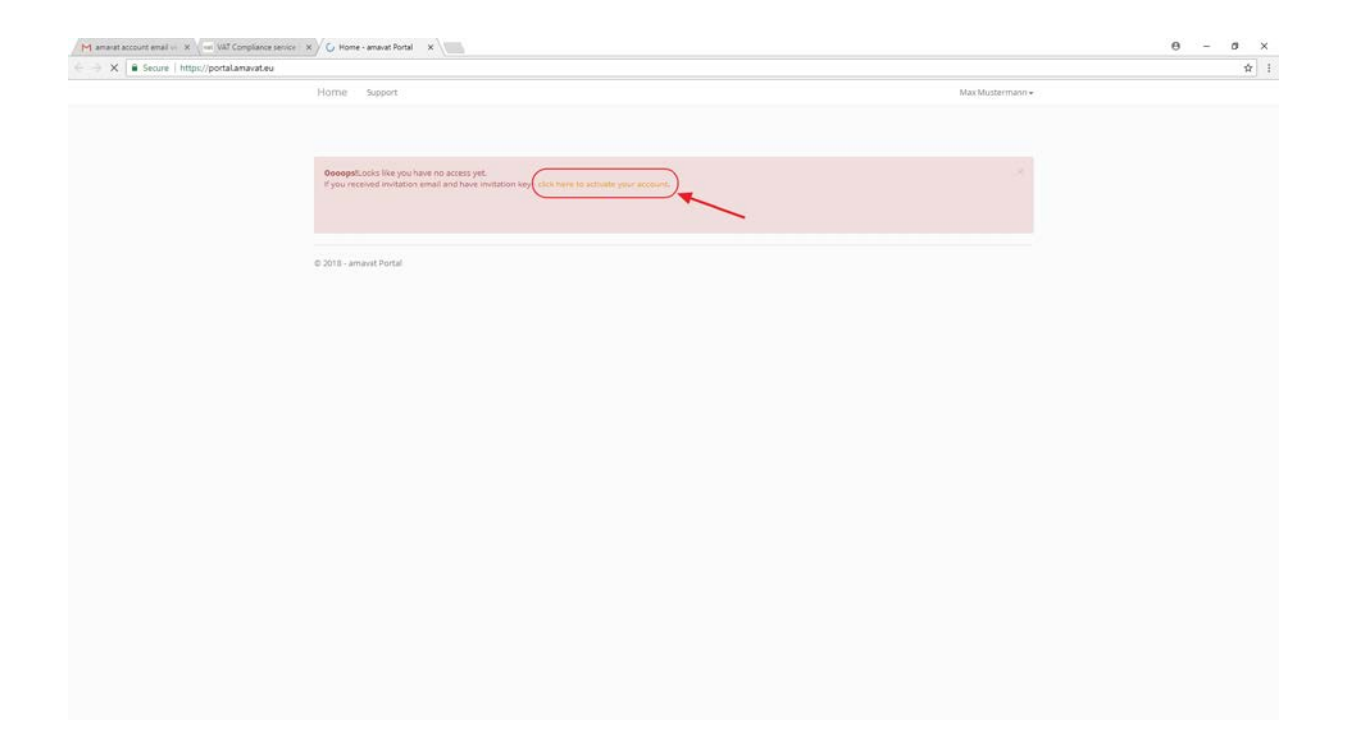

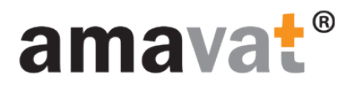

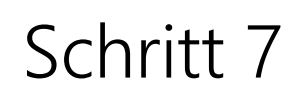

#### Mit den Einladungsdetails aktivieren Sie den Zugang zum amavat Portal.

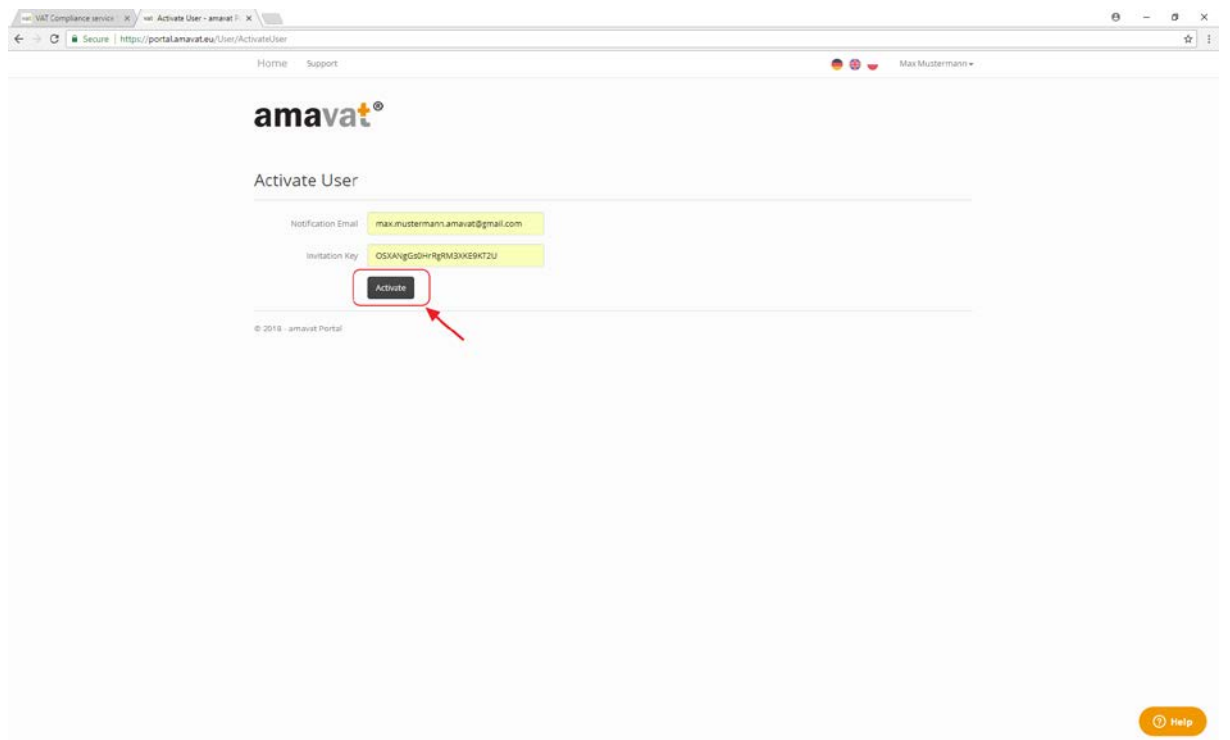

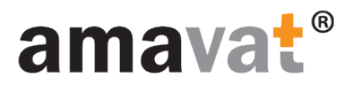

## Glückwunsch!

Sie können loslegen!

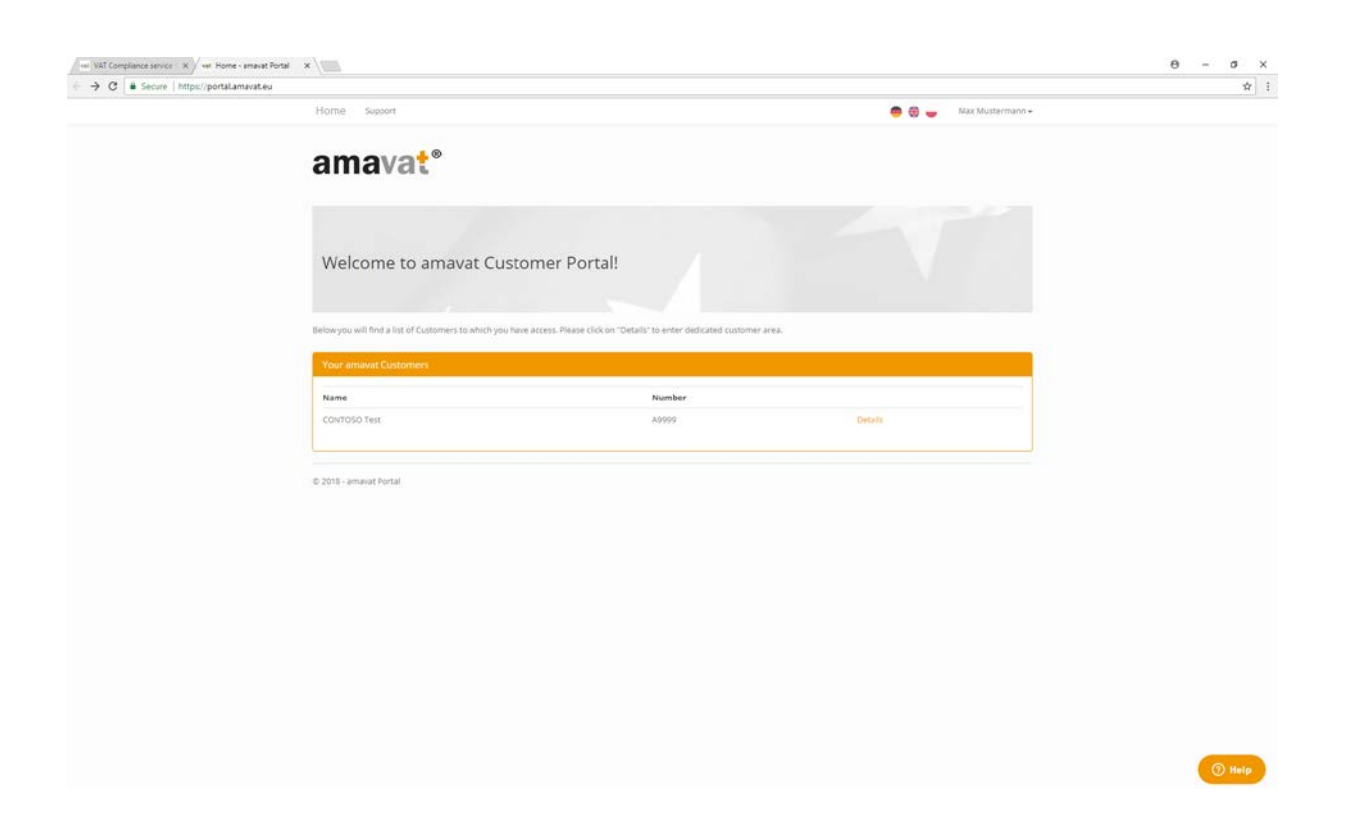